# Gødningsregnskab 2016 – trin for trin

(opdateret 02.09.2016)

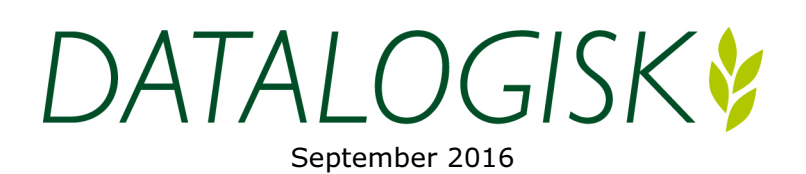

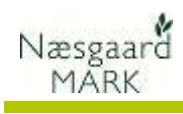

## Indholdsfortegnelse

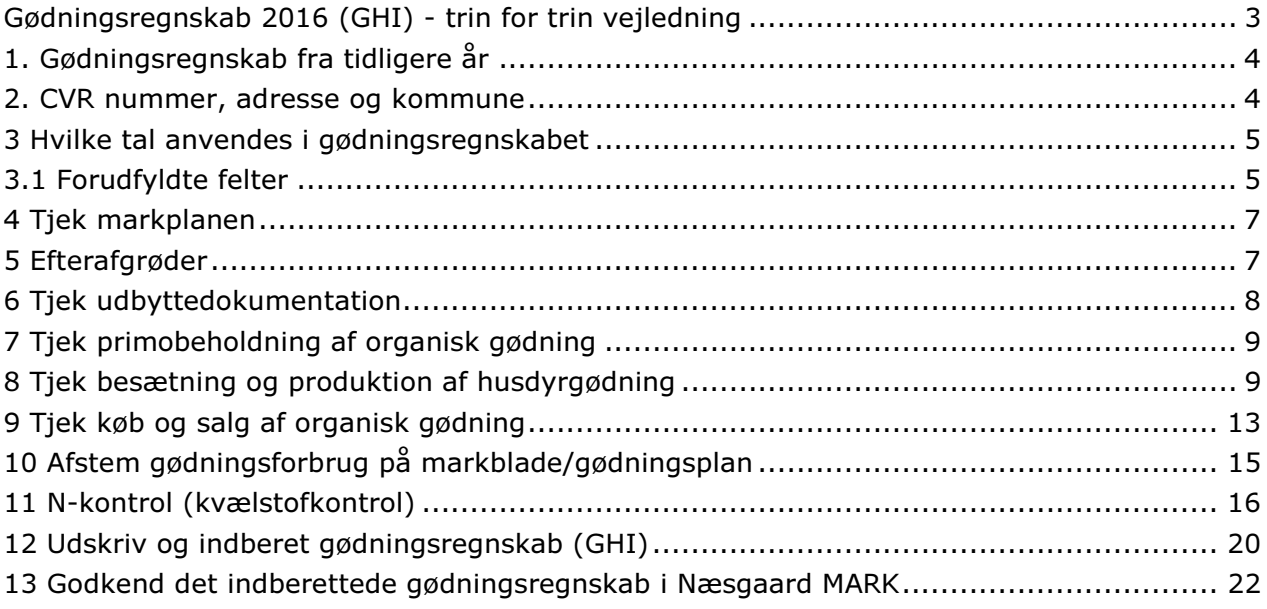

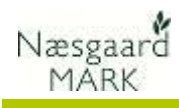

### Gødningsregnskab 2016 (GHI) - trin for trin vejledning

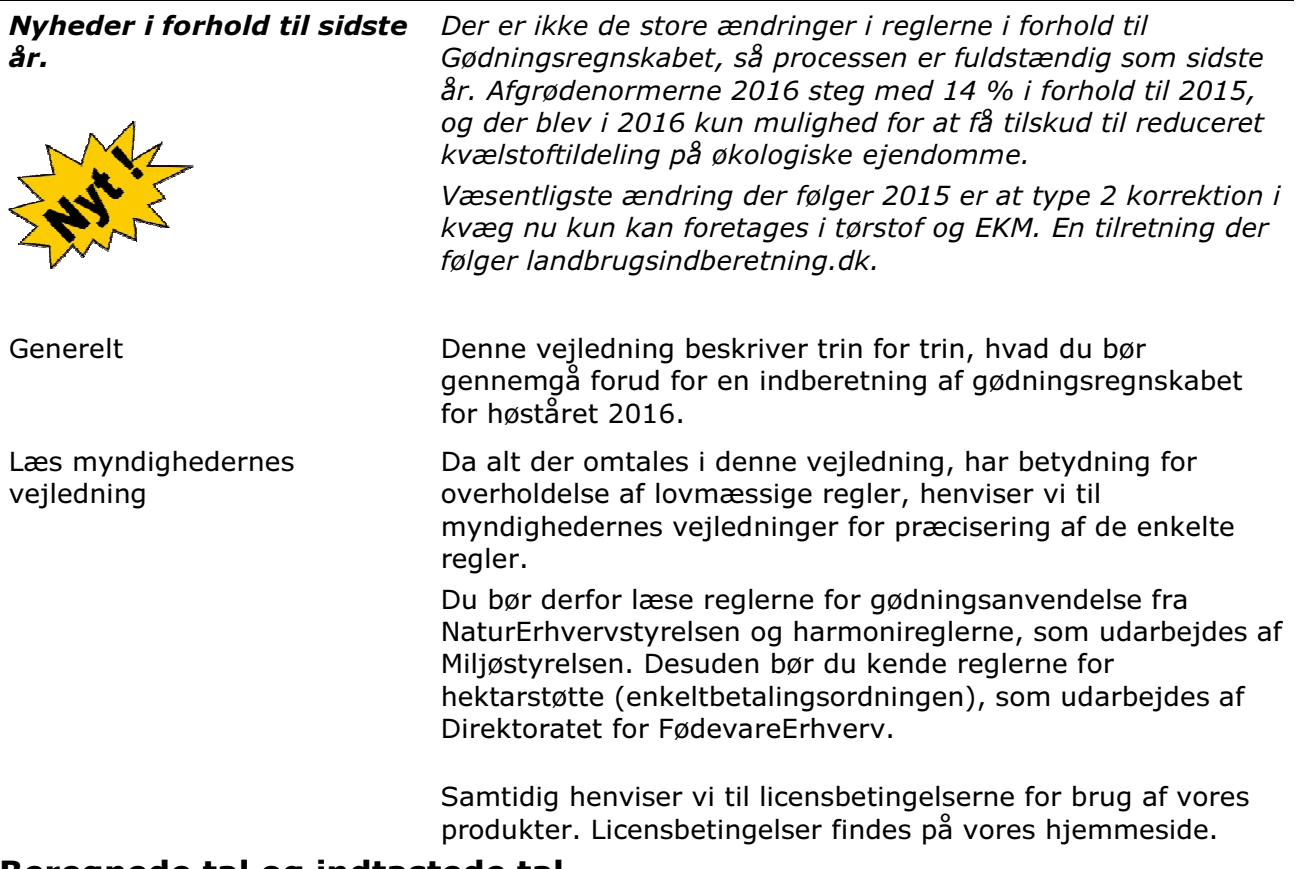

### Beregnede tal og indtastede tal

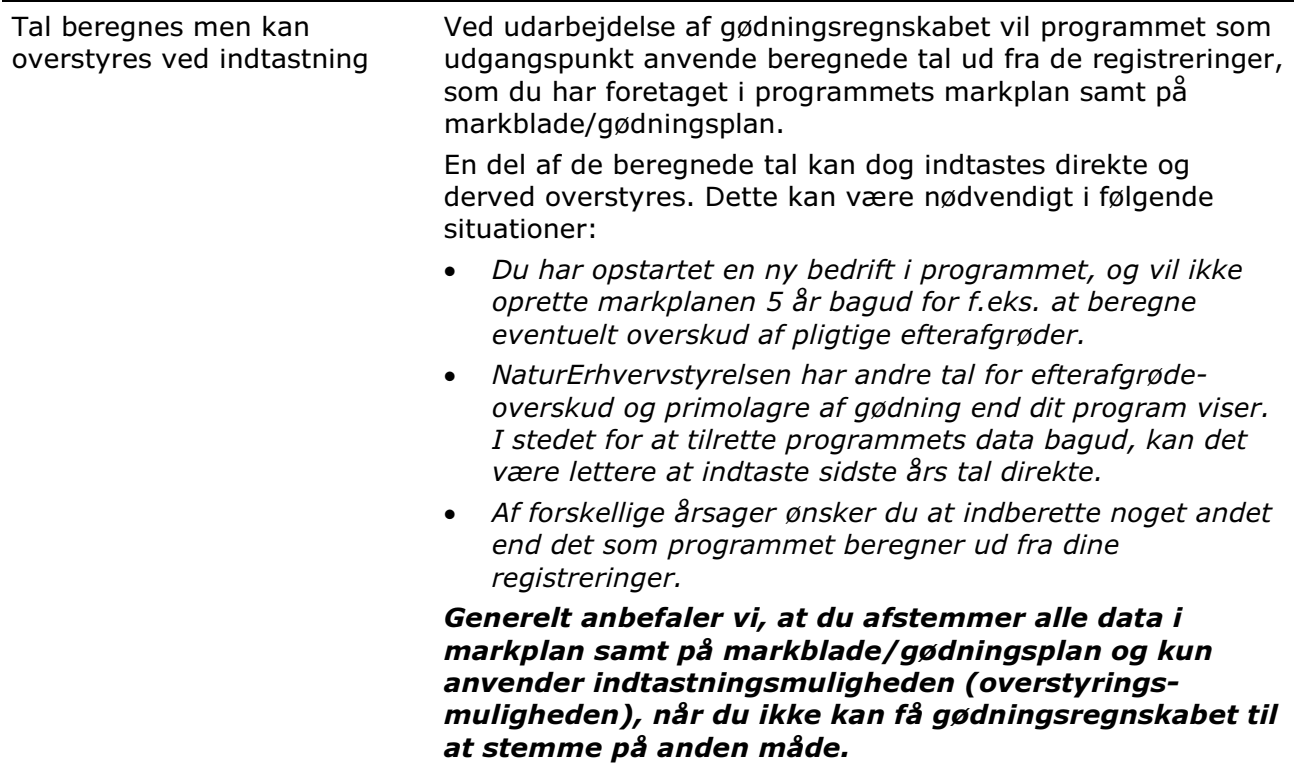

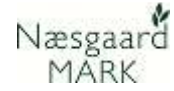

### 1. Gødningsregnskab fra tidligere år

Før du kan udarbejde gødningsregnskab for 2016, SKAL gødningsregnskabet for ALLE tidligere år være markeret som godkendt i programmet. Dette gælder uanset om du har udarbejdet dem i programmet eller ej.

#### Følg nedenstående 3 punkter for at gøre det.

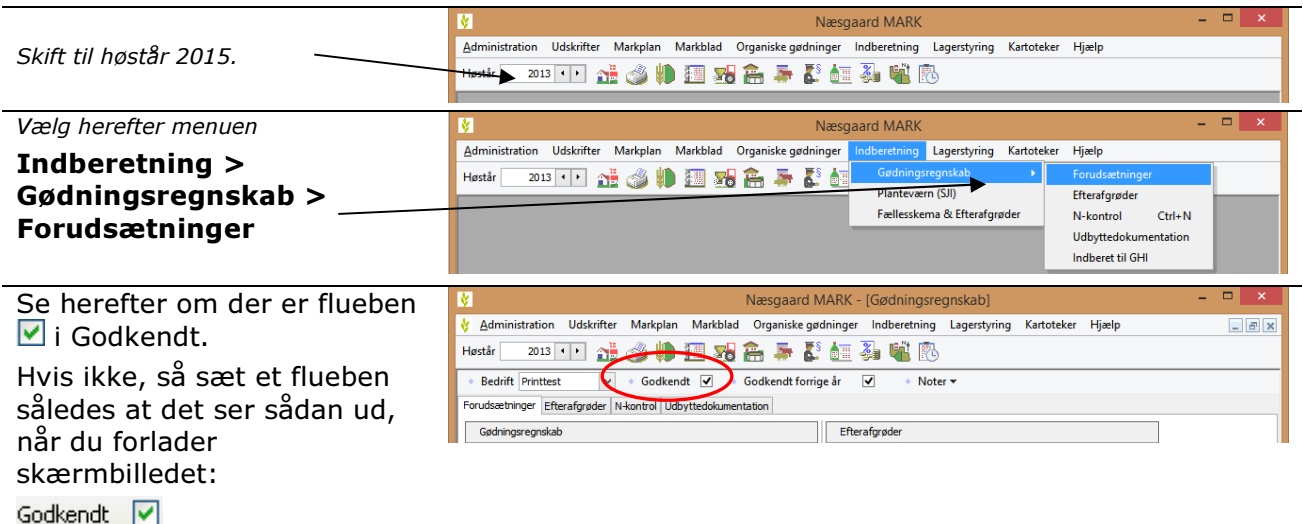

### 2. CVR nummer, adresse og kommune

Tjek generelle oplysninger. Det er vigtigt, at CVR nummer, navn, adresse osv. er angivet korrekt.

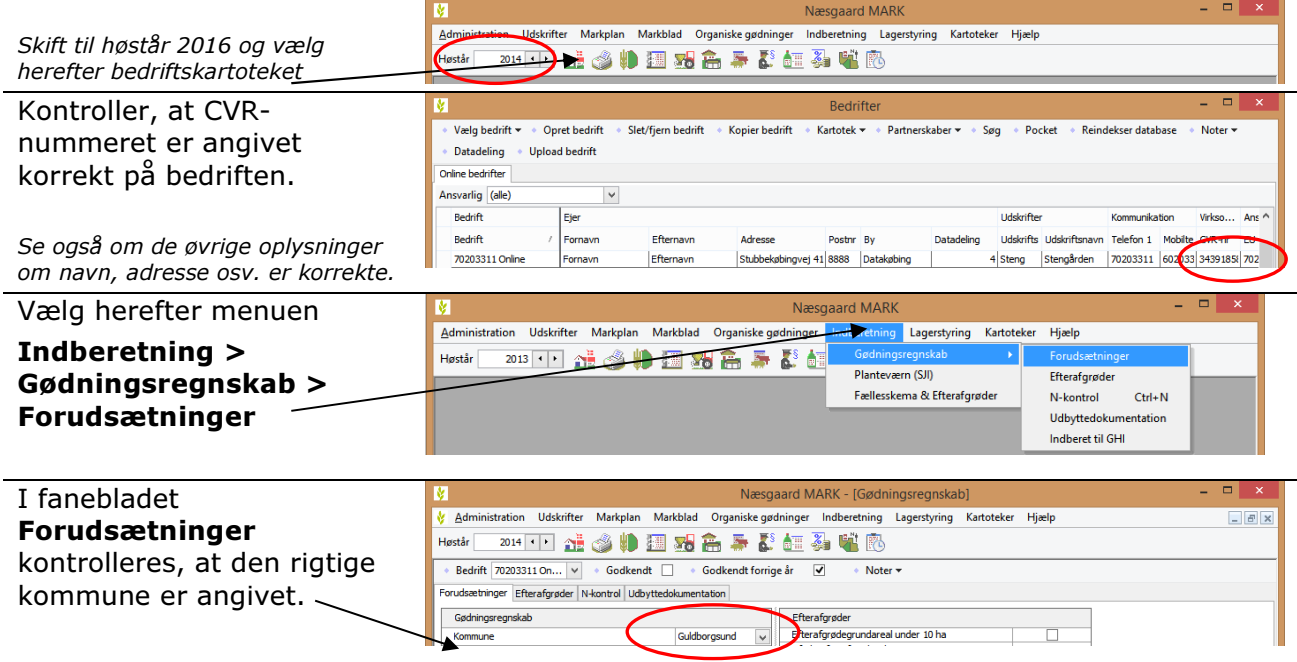

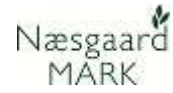

### 3 Hvilke tal anvendes i gødningsregnskabet

Beregnede eller indtastede tal. Tal fra myndigheder.

Som beskrevet øverst i vejledningen vil programmet som udgangspunkt anvende tal som er beregnet ud fra dine registreringer i programmet.

Nedenfor kan du se, hvordan programmet skal være indstillet, for, at det anvender beregnede tal til gødningsregnskabet.

Sørg for at du er i høstår 2016 !

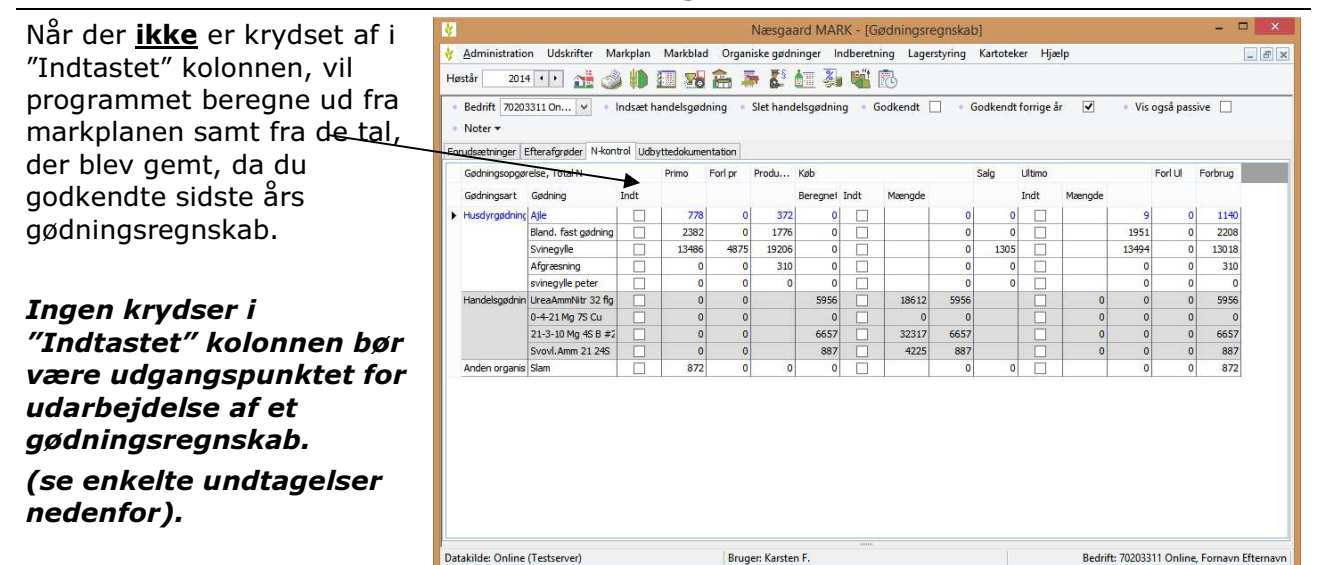

### 3.1 Forudfyldte felter

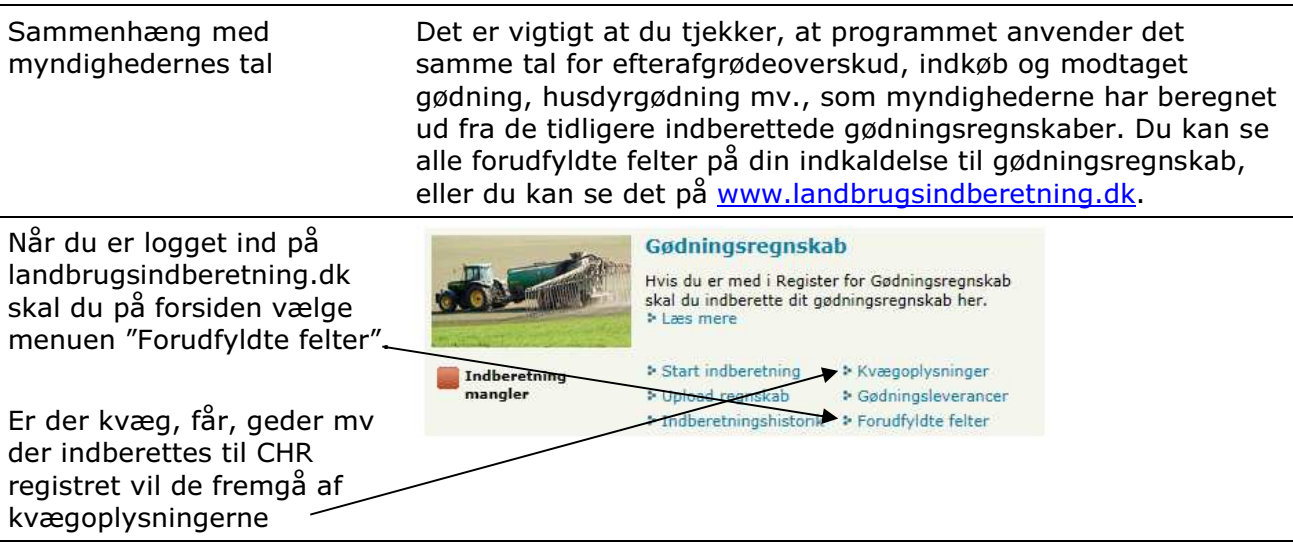

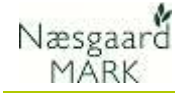

Du kan herefter se start lager, indkøb og modtaget gødning, husdyrgødning mv, som myndighederne har beregnet eller overført fra de tidligere indberettede gødningsregnskaber.

#### Bemærk to nye felter: 502 Reducering i kvoten pga. efterafgrødekrav og

503 Ekstra kvote ved konvertering af efterafgrøder Begge oplysninger fra gødnings- og efterafgrøde opgørelsen, indsendt i forbindelse med fællesindberetning 2016.

### Vælg herefter menuen

#### Indberetning > Gødningsregnskab >

N-kontrol eller ikonet for N-Kontrol.

Når der ikke er krydset af i kolonnen "Indt", vil programmet beregne de forskellige tal ud fra markblade/gødningsplan mv.

#### Ingen krydser i kolonnen "Indt" bør være udgangspunktet for udarbejdelse af et gødningsregnskab.

.<br>Ministeriet for Fødevarer, Landbrug og Fiskeri<br>Fødevarestyrelsen og NaturErhvervstyrelsen

#### **TEST LANDBRUGSTNDBERETNING DK** FORSIDEN OM LANDBRUGSINDBERETNING.DK KONTAKT

#### Andre forudfyldte felter

S

Oplysningerne kan stamme fra indsendte gødningsregnskaber for tidligere planperioder, leverandører af gødning eller produkter<br>med gødningsindhold, andre jordbrugere og fra Tast Selv.

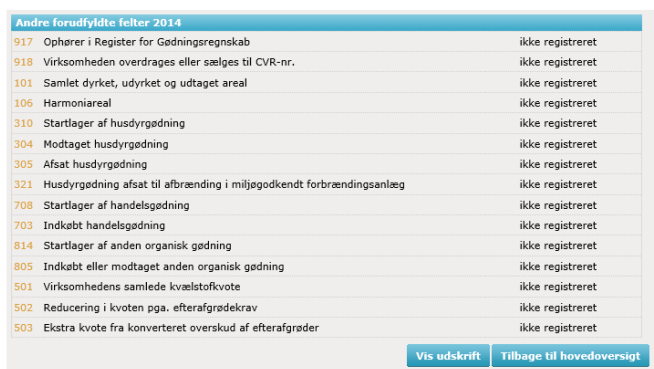

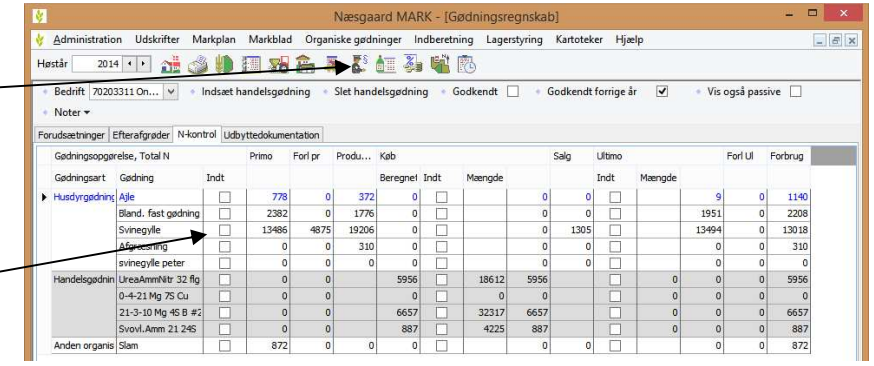

### Bemærk: Krydset på lageret "Afgræsning" kan ikke fjernes.

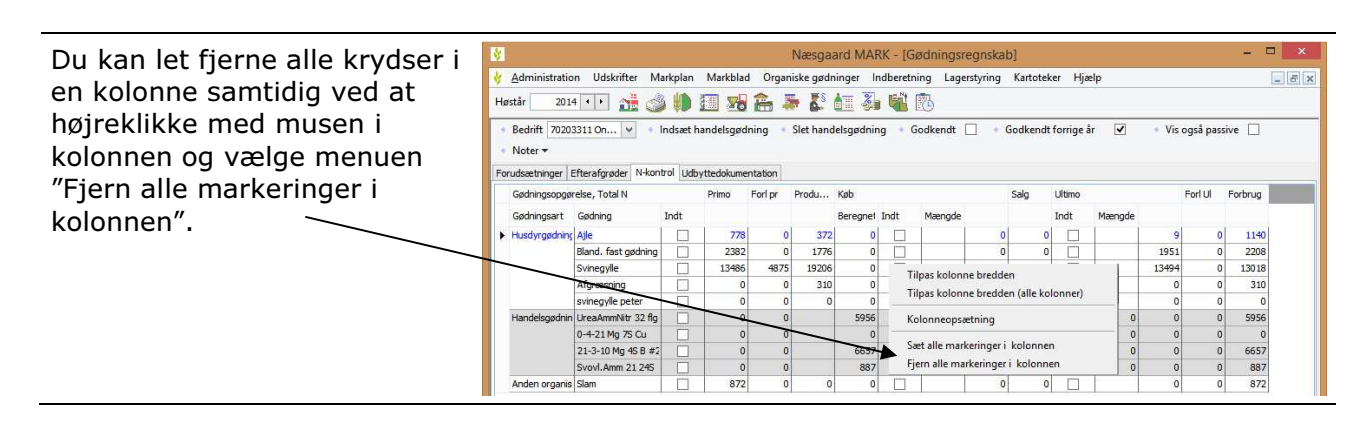

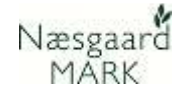

### 4 Tjek markplanen

Tjek markplanen Du skal sørge for at markplanen i 2016 stemmer overens med virkeligheden. Da forfrugtsafgrøder hentes fra markplanen i 2015, skal denne også stemme med virkeligheden. Det forudsættes dog, at du har afstemt markplanen, da du sidste år udarbejdede gødningsregnskabet for 2015.

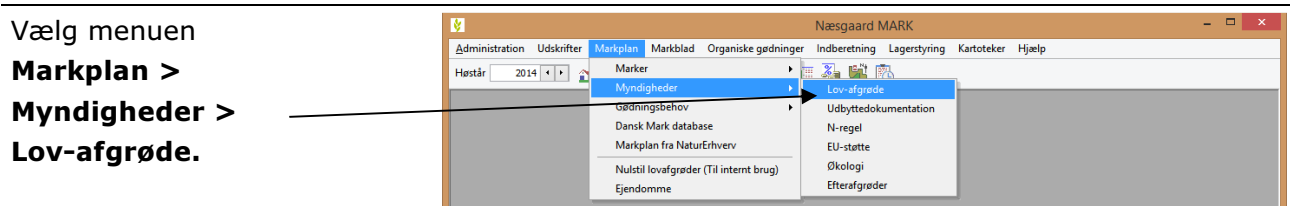

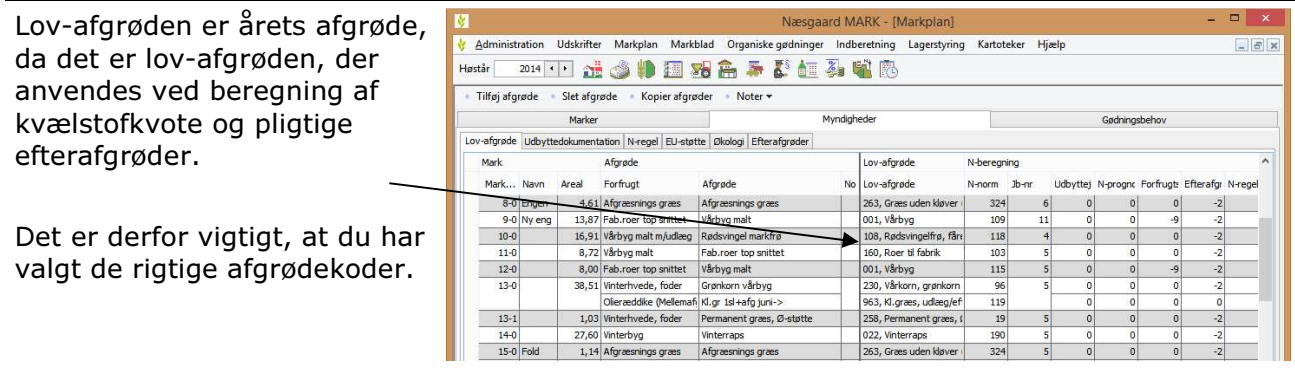

Hvorfor er der Næsgaard Mark Lov-afgrøderne opfylder myndighedernes forenklede afgrøder og Lov-afgrøder? specifikationskrav og Næsgaard Mark afgrøderne opfylder et normalt planlægningskrav. Derfor er der også flere Næsgaard Mark afgrøder. F.eks. har myndighederne kun én afgrøde til "Vårbyg". Dette ville ikke være tilstrækkeligt ved en planlægning, idet her vil man gerne vide om vårbyg er til foder eller malt. Derfor har Næsgaard Mark en afgrøde der hedder "Vårbyg malt" og "Vårbyg foder". Når du ændrer en Næsgaard Mark afgrøde vælger programmet selv den mest logiske Lov-afgrøde. Du har dog mulighed for selv at ændre valget, da der i nogle situationer kan være noget specielt, der taler for det.

### 5 Efterafgrøder

For at få et samlet overblik Opsething 030 Pligtige efterafgrøder v Bedrift 70203311 Online √ Auto Ø Beregn over de pligtige efterafgrøder Upsætning | USO Pigage etter<br>\*\* Pigtige efter of product \*\*<br>Grundareal for pigtige efter ..<br>Krav til pigtige efterafgrød...<br>Ekstra krav pigtige efterafg... \*\* Fordeling af N-kvote<br>Forfrugtsværdi af Pl.eftera. \*\* Behov for udlæg af efte \*\* Alternativer til efterafgr..  $\frac{1}{144.51}$  $\frac{1}{0.00}$ Areal med mellemaforøder (...  $450.00$ Bedriftstype, DE/ha  $1,41$ kan du nederst på skærmen Bedriftstype, DE/ha<br>Grundareal pligtige efterafg<br>Krav til lovefterafgrøder hø. Reduktion pga. energiafgrø.<br>Reduktion pga. energiafgrø.<br>Reduktion pga afbr. af fiber  $\frac{1}{108,29}$ <br>14,00<br>15,16  $0,00$ <br>0,00 Fradrag N, reduktion eftera.<br>Ekstra N, ekstra pigtige eft..  $\frac{0,00}{0,00}$  $\frac{0,00}{8,16}$ vælge nøgletalsopsætning : fteraforøder overført fra Efterafgrøder pga. brak lar Kray til lovefterafgrøder eft<br>efterafgrøder ser overført fra –<br>Ekstra N, ekstra pligtige .<br>Sum af alternativ efterafgr  $0,00$ Efterafgrøder v. tidlig sånin  $12,40$ "030 Pligtige efterafgrøder". Efterafgrøder i markplan 20  $18,00$ Sum af alternativ efterafgr.  $0,00$ Mindste etablering af eftera<br>Efterafgrøder i markplan eft eduktion pga nedsat N kv.<br>alance i år (inkl. overført), DE/ha til efterafgrøder  $0,94$  $0,00$  $12,40$ Krav/reduktion fra anden vi.  $6,47$ 

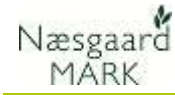

Ved indberetning findes forudfyldte oplysninger om kvotereduktion pga. manglende opfyldelse af efterafgrødekrav (502) og ekstra kvote ved konvertering af pligtige efterafgrøder (503).

Da oplysningerne tidligere er indsendt i forbindelse med fællesindberetning 2016, antager vi som udgangspunkt at de forudfyldte oplysninger vedr. 502 og 503 stemmer overens med oplysningerne i markprogrammet.

Det kan være at man ved kontrol i efteråret 2015 har fået underkendt halvdelen af ens efterafgrøde areal, eller glemt indberetning af efterafgrøder i efteråret 2015, hvorved fradrag i N ikke stemmer. Så skal markprogrammet tilpasses de ændrede oplysninger.

Der henvises til Vejledning "Efterafgrøder til markplan 2016" og Vejledningen "Markplan - EHA2016".

### 6 Tjek udbyttedokumentation

Udbyttedokumentation Uanset om du kan dokumentere højere udbytter eller ej, så **SKAL** du tjekke oplysningerne i programmet. Dette er for at sikre, at der ikke ved et uheld anvendes forkerte udbytter i beregningerne.

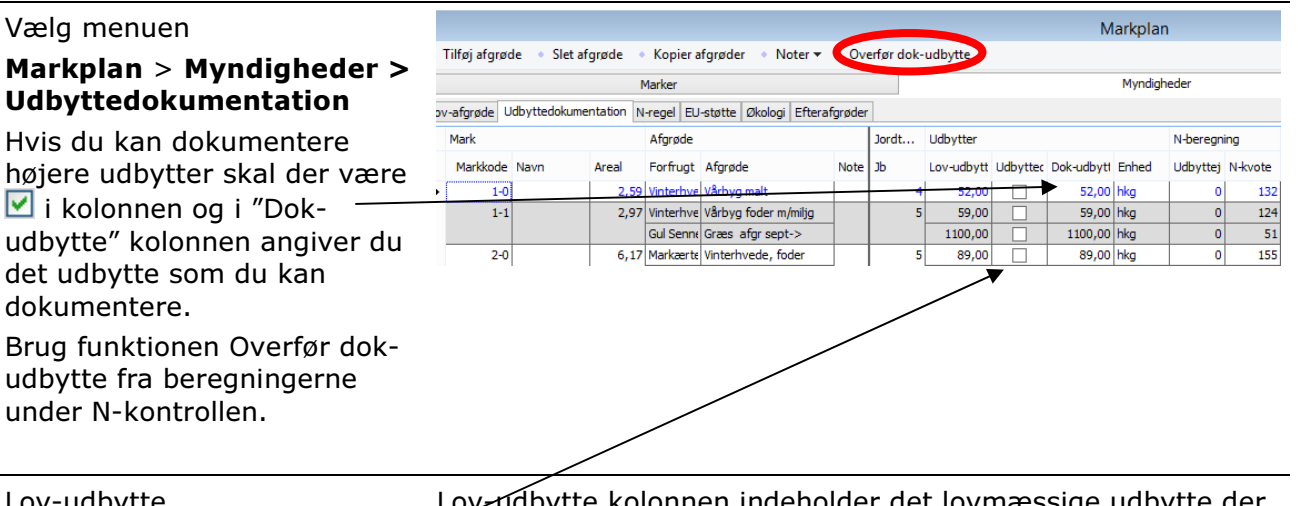

#### Lov-udbytte

Hvis du ikke kan dokumentere så må der **ikke** være Øi kolonnen Udbyttedokumentation. Fjern da krydserne.

Lov-udbytte kolonnen indeholder det lovmæssige udbytte der anvendes, hvis du ikke kan dokumentere højere udbytter efter de gældende regler.

højere udbytter efter reglerne, Bemærk: Anvender du udbyttedokumentation så tjek altid at det udbytte du har angivet i Dok-udbytte er højere end udbyttet i Lov-udbytte kolonnen. Hvis det er mindre, så fjern krydset i "Udbyttedokumentation" kolonnen.

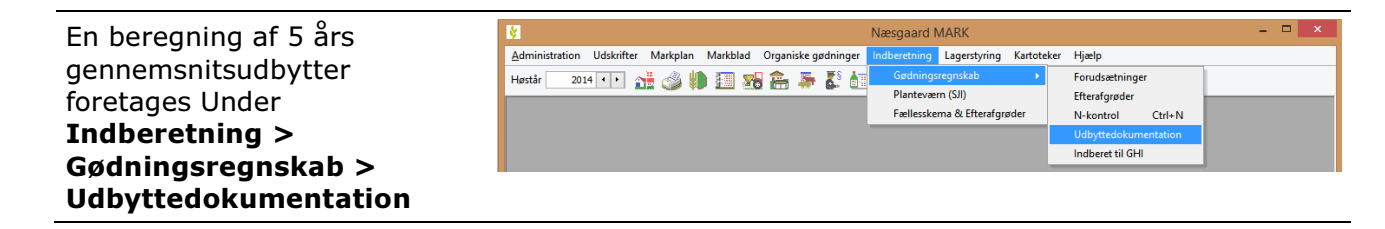

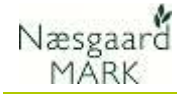

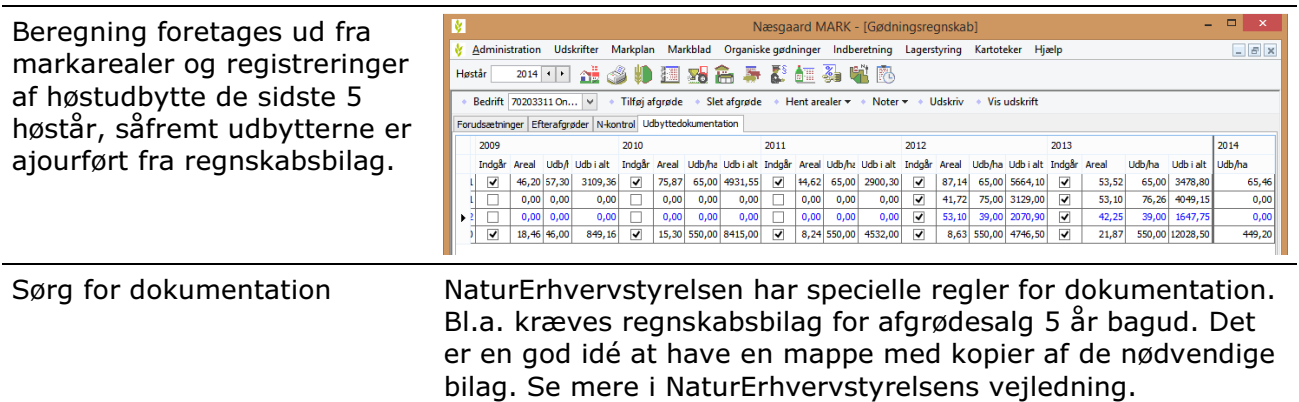

### 7 Tjek primobeholdning af organisk gødning

#### Vælg menuen

Organiske gødninger > Lagre > Primo

Rækken Beregnet indeholder sidste års ultimo (høstår 2015)

Rækken Anvendt indeholder primo for høstår 2016. Tjek primobeholdninger i Anvendt linien for hvert lager er korrekt.

Via funktionen Anvend beregnet primo kan du få programmet til at overføre tallene fra "Beregnet" til "Anvendt". Alternativt kan du tilrette tallene til at indeholde det du ønsker.

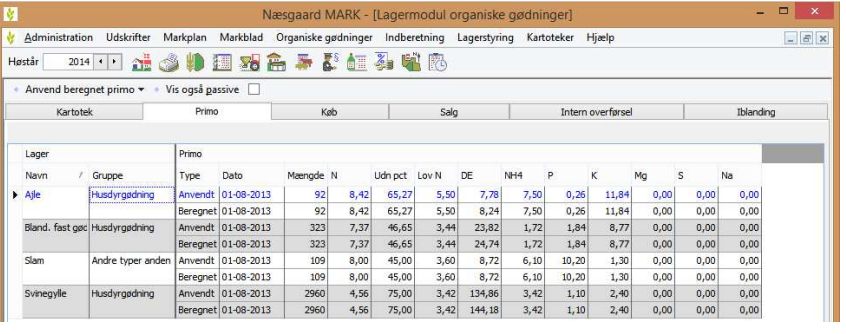

Indsæt kolonner Ved at klikke med højre museknap i skærmbilledet, kan du indsætte kolonner med totalværdier for næringsstoffer, såfremt du ønsker at se disse.

### 8 Tjek besætning og produktion af husdyrgødning

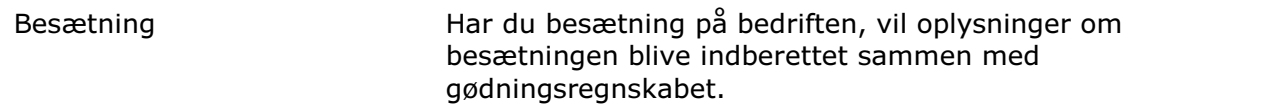

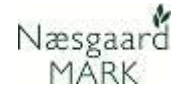

#### 8.1 Tjek at besætning er oprettet korrekt

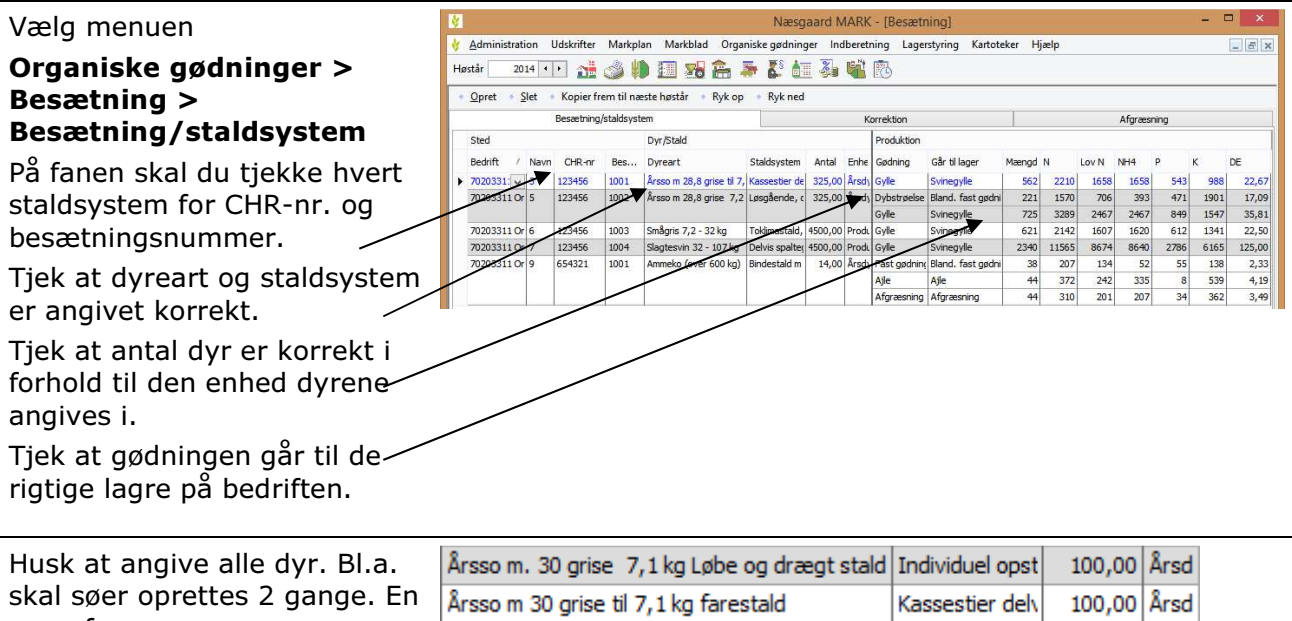

gang for løbe/drægtighedsstald og en gang med samme antal for farestald.

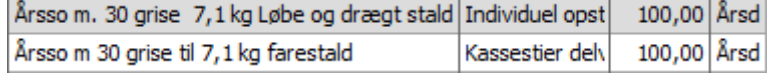

#### 8.2 Tjek Type1/DE korrektioner (SKAL angives)

Type 1 korrektioner SKAL angives Type 1 korrektioner **skal** du angive. De skal opgøres/dokumenteres ud fra de faktiske forhold i perioden 01.08.2015 til 31.07.2016. Dvs. for planperioden. Dokumentationskrav er afregningsbilag fra slagteri. Se mere i NaturErhvervstyrelsens vejledning.

Type 1 korrektioner kan ændre på såvel dyreenheder som produktion af kvælstof/N.

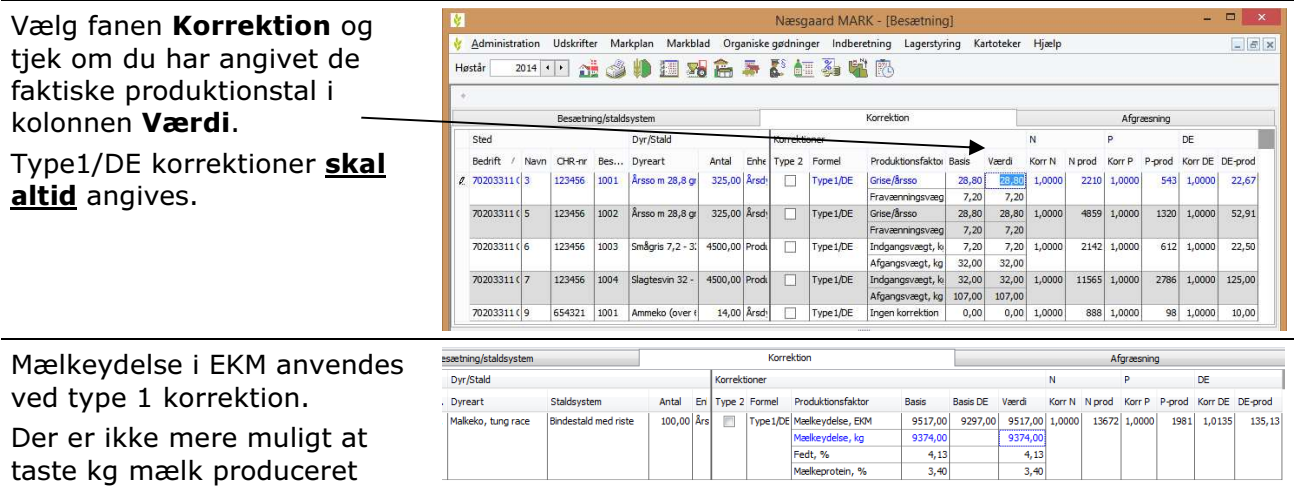

### Gødningsregnskab 2016 (GHI)

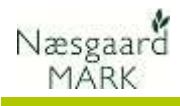

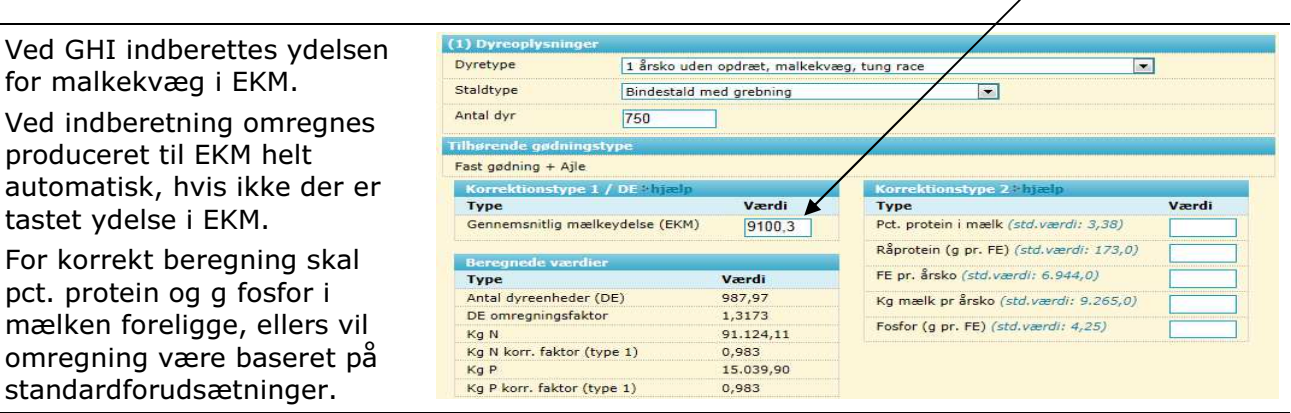

### 8.3 Angiv eventuelle Type 2 korrektioner (Frivilligt)

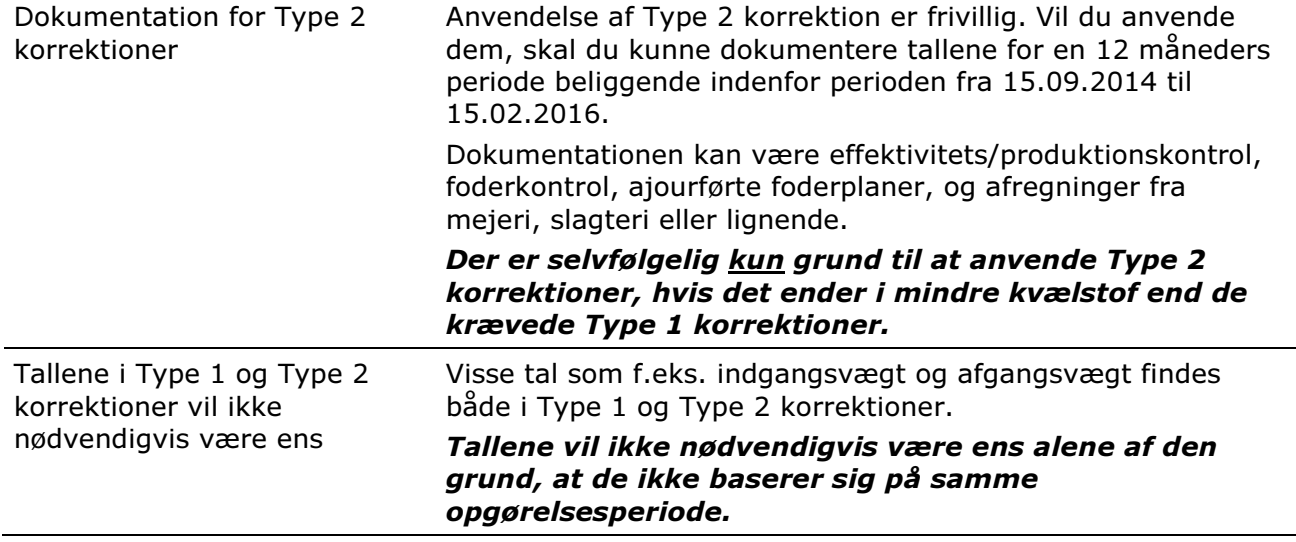

#### Dokumentationsperioder for Type1 og Type 2

Perioder Nedenfor kan du se dokumentationsperioderne for Type 1 og Type 2 korrektioner i forhold til planperioden.

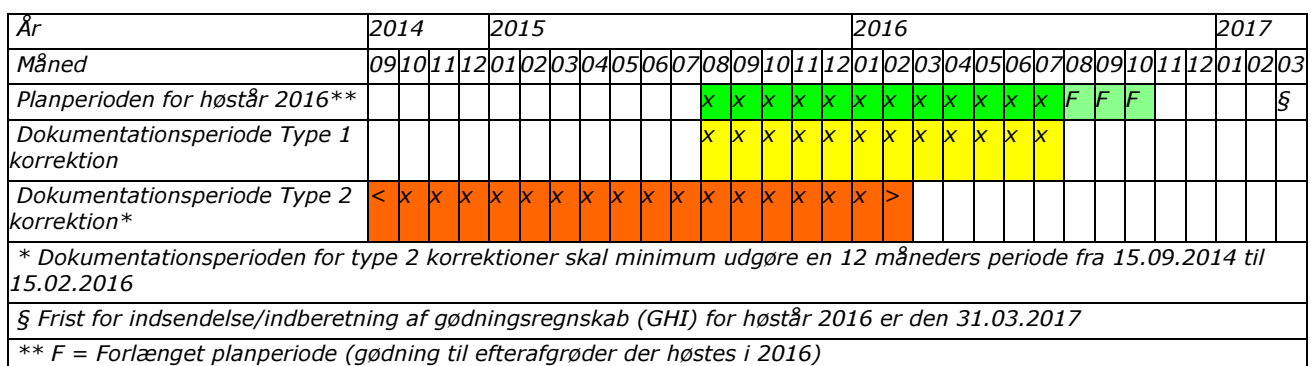

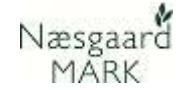

#### 8.4 Tjek afgræsning, fradrag N og fradrag DE

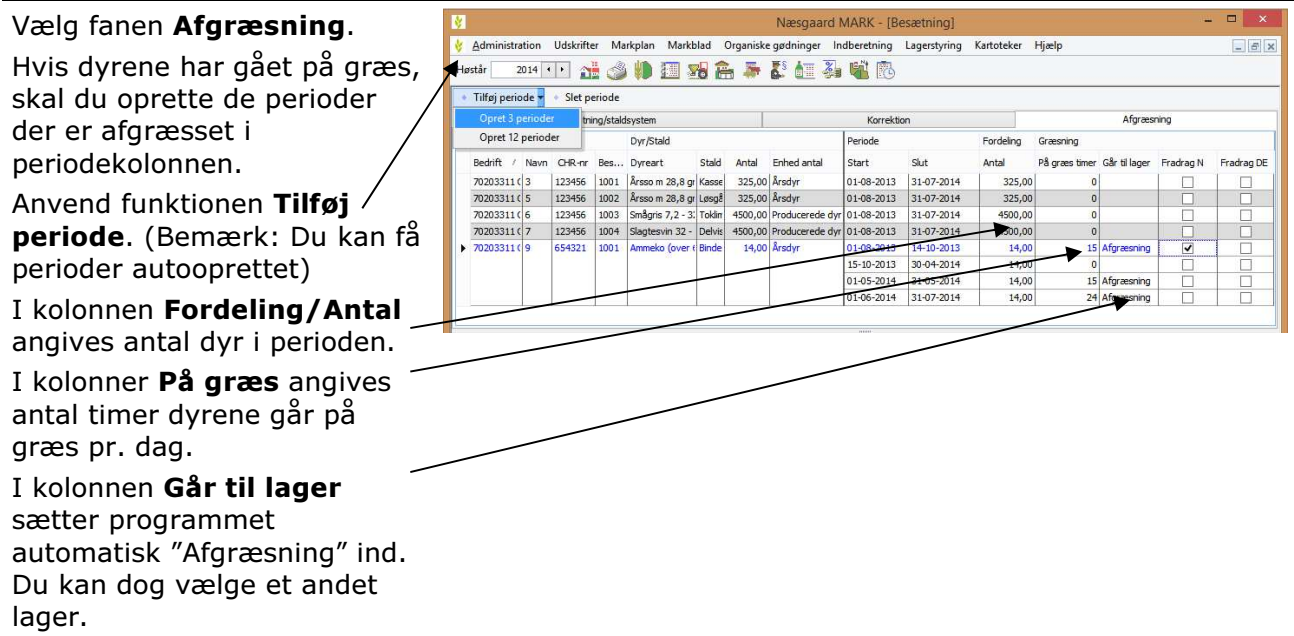

#### 8.5 Fradrag N (Husk at se i dine MVJ-aftaler, hvilken tilsagnstype du har)

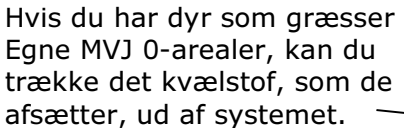

Mængden I kvælstof vil nu figurere I normproduktionen, men automatisk trækkes ud under felt 319 i gødningsregnskabet.

Ligeledes er der nu i programmet åbnet op for mulighed for modtagelse af husdyrgødning afsat under afgræsning på arealer uden N-kvote.

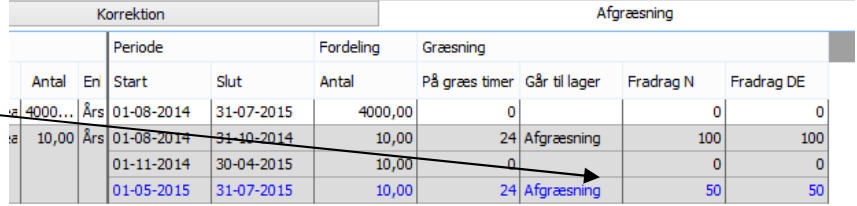

I eksemplet har vi ammekøer der er udegående 24 timer både efterår og forår, men andelen af MVJ-0 areal ud af det samlede areal der afgræsses forår udgør kun 50 pct.

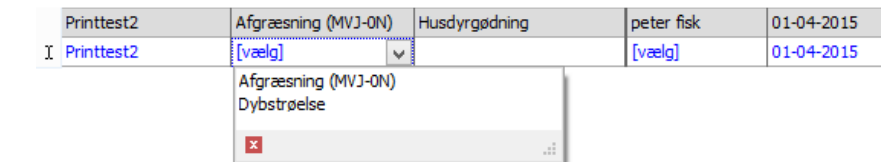

Under køb opret aftale (nu kan du vælge et af dine egne husdyrlagre samt *Afgræsning (MVJ-ON)*). Vælger du lageret Afgræsning (MVJ-0N) summes købet under felt 304 i gødningsregnskabet, men trækkes ligeledes ud under felt 319.

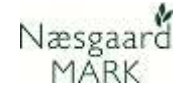

#### 8.6 Andre korrektioner af kvælstofnorm

Hvis du har MVJ-arealer eller andre aftaler, kan det være et krav, at du skal korrigere din kvælstofkvote for de marker.

Dette gøres under Markplan > Myndigheder > N-regel

MB tilskud reducerer kvoten til max. 60 kg N i overensstemmelse med tillæg for reduceret kvælstoftilførsel – økologisk arealtilskud.

Ved at vælge Indtastet kan der skrives en værdi i kolonnen N-regel værdi.

Hvis der i stedet vælges en procentdel, bliver N-kvoten nedskrevet. F.eks hvis der vælges 10 bliver kvoten nedskrevet med 90 %.

I det indta kvot

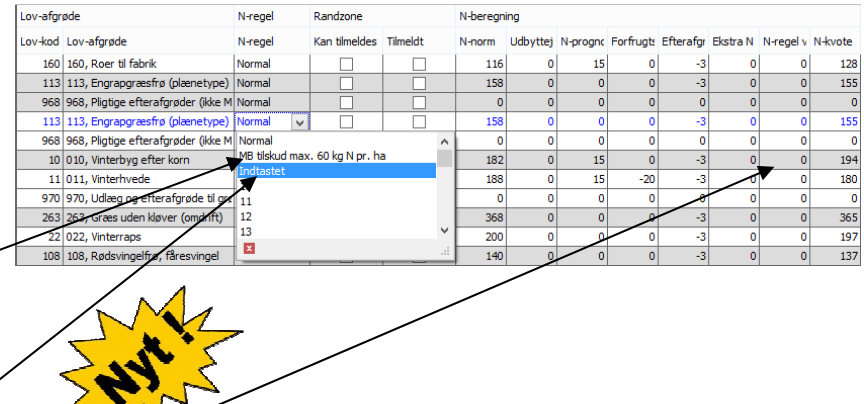

Kan eksempelvis anvendes ved økologisk arealtilskud hvor markernes n-kvote ikke må overstige 100 kg N/ha

Anvendes eksempelvis hvis der i miljøgodkendelse til udvidelse af husdyrbrug er sat et procentkrav til reduceret gødskning i forhold til landsnormerne

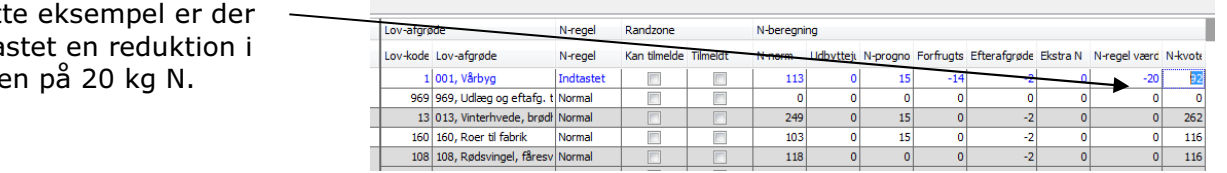

### 9 Tjek køb og salg af organisk gødning

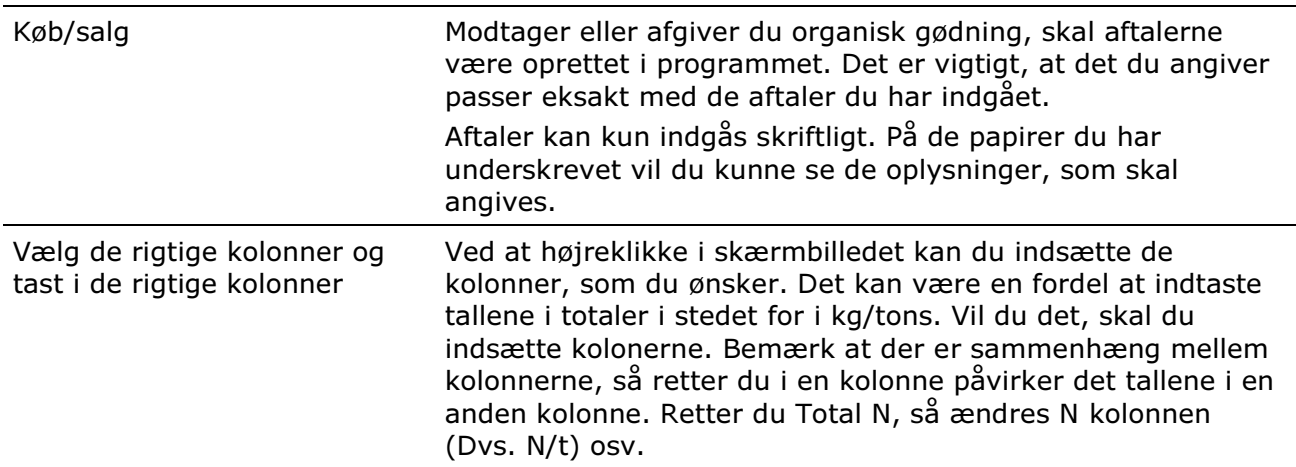

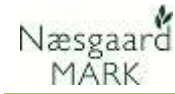

#### 9.1 Opret modtagere og tjek CVR nr i adresseregistret

#### Vælg menuen Organiske gødninger/Adresser

Tjek at det er de rigtige oplysninger der står her, samt at det er det rigtige CVR nr på afgiver/modtager.

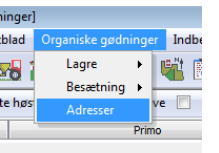

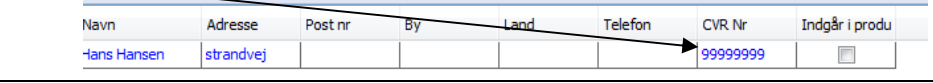

Næringsstoindhold, analyse

578

 $23,12$ 

NH<sub>4</sub>

45,00 10,40 5,88 6,94 4,36 14,28 0,00

#### 9.2 Tjek køb af organisk gødning

#### Vælg menuen

#### Organiske gødninger > Lagre > Køb

Modtager du organisk gødning på bedriften, skal hver enkelt aftale være oprettet her.

Sørg for at følgende passer eksakt med den aftale du har indgået:

N total (indholdet af total N)

Udn. Pct (lov udnyttelses %)

DE (Antal dyreenheder)

Antal tons bør selvfølgelig passe med antal tons du har modtaget.

#### Købet kan både være som

Aftale dato Type

Hans Hansen | 01-04-2011 | Almindeligt køb | Dybstrøelse

1. alm. køb,

Køb

Fra

2. Anden organisk gødning overført som husdyrgødning

 $25|t$ 

3. Gødning overført via græssende dyr samt

Gødningstype Mængde Enh

4. Gødning overført via græssende dyr på arealer uden Nkvote.

#### 9.3 Anden organisk gødning overført som husdyrgødning

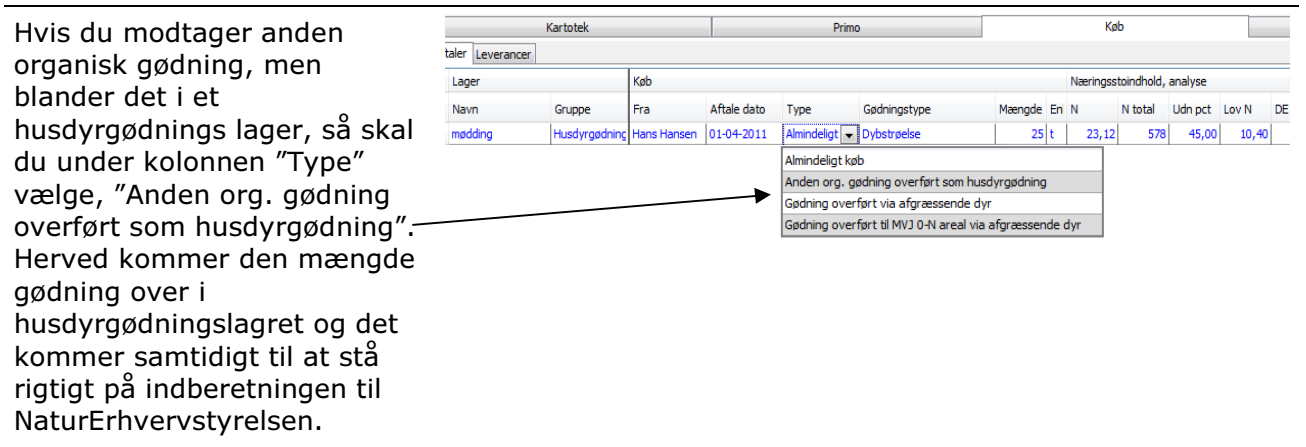

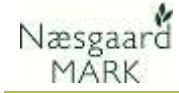

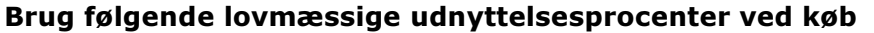

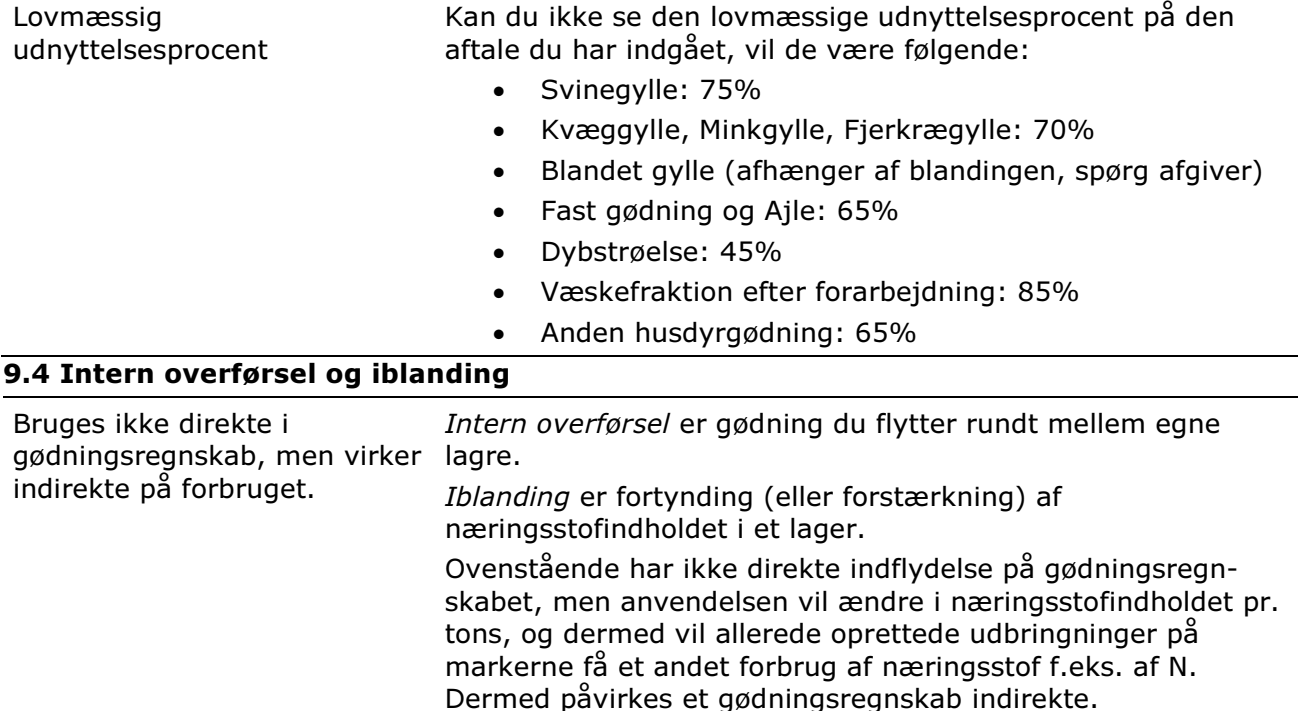

#### 9.5 Tjek salg af organisk gødning

#### Vælg menuen

Organiske gødninger > Lagre > Salg

Har du indgået aftale med andre om at de modtager organisk gødning fra bedriften, så skal hver enkelt

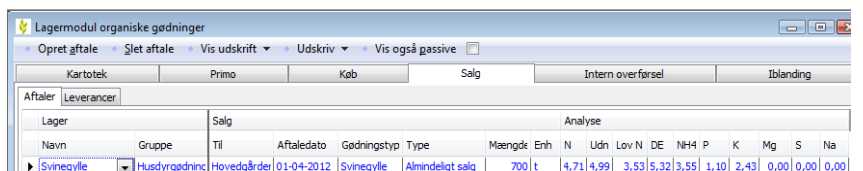

aftale være oprettet her.<br>Det som du indberetter, skal være det samme som modtageren indberetter.

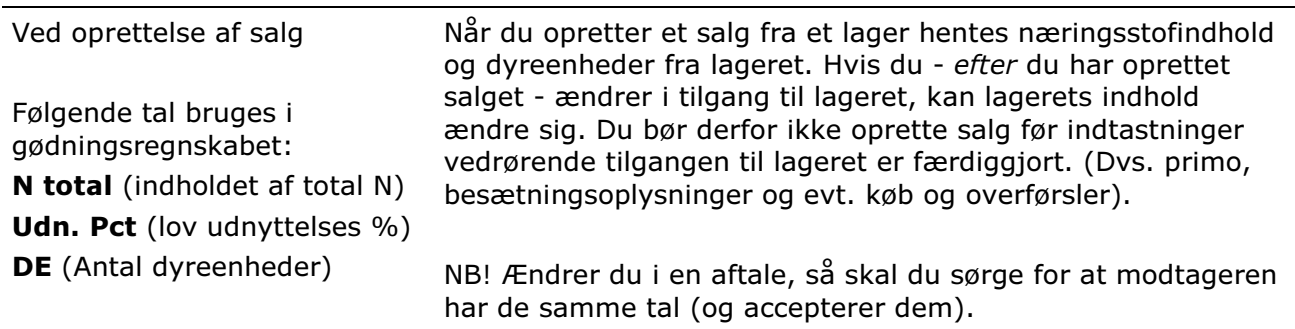

### 10 Afstem gødningsforbrug på markblade/gødningsplan

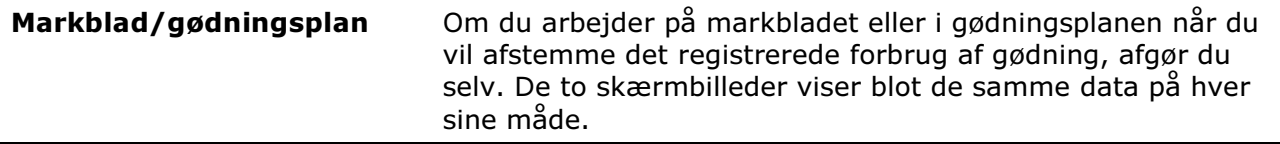

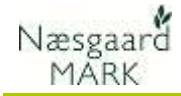

Tjek registreringer på hver mark via

### Markblad > Gødningsplan

På programmets markblade/gødningsplan skal du sørge for, at du har registreret alle udbringninger af organisk gødning og handelsgødning på hver mark. Sørg for at datoer på hver behandling er korrekte og at alle behandlinger er markeret som Udført.

Hvis du viser alle behandlinger fra markerne på en gang, kan du via fanen "Sammentælling/rediger"

nederst på skærmen se det samlede forbrug af hver gødning.

På fanen kan du evt. rette i det samlede forbrug (Mgd i alt). Differencen fordeler programmet automatisk forholdsmæssigt ud på hver mark. På den måde kan du få det totale forbrug til eksakt at stemme med det indkøbte +/ evt. lagerforskydning.

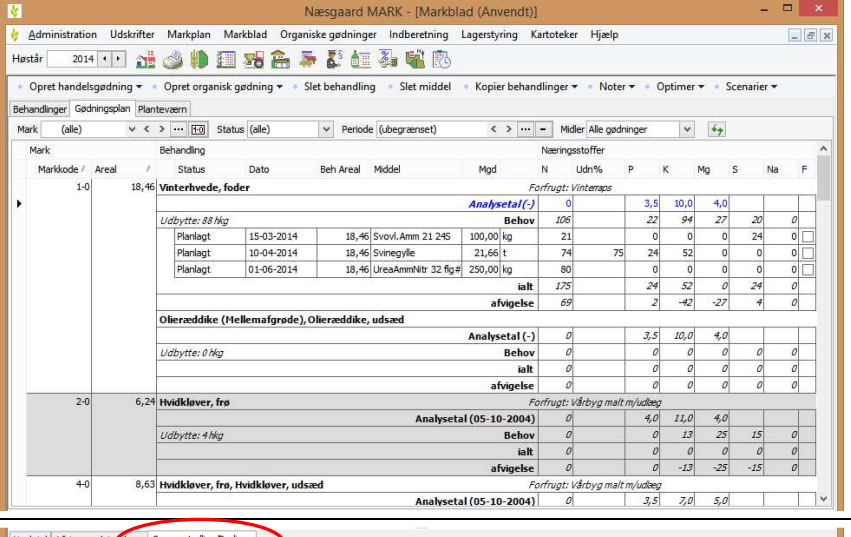

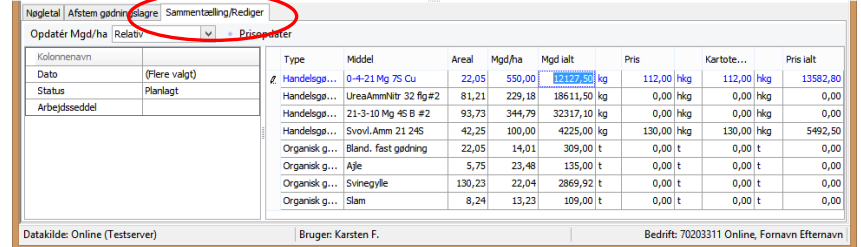

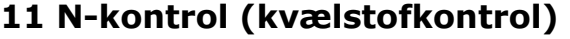

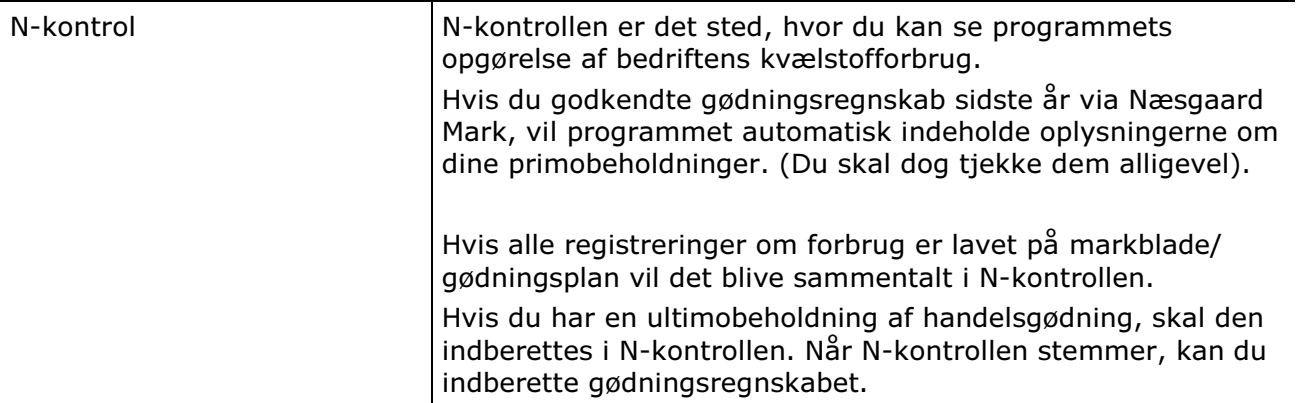

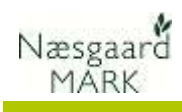

### 11.1 Vælg N-kontrollen

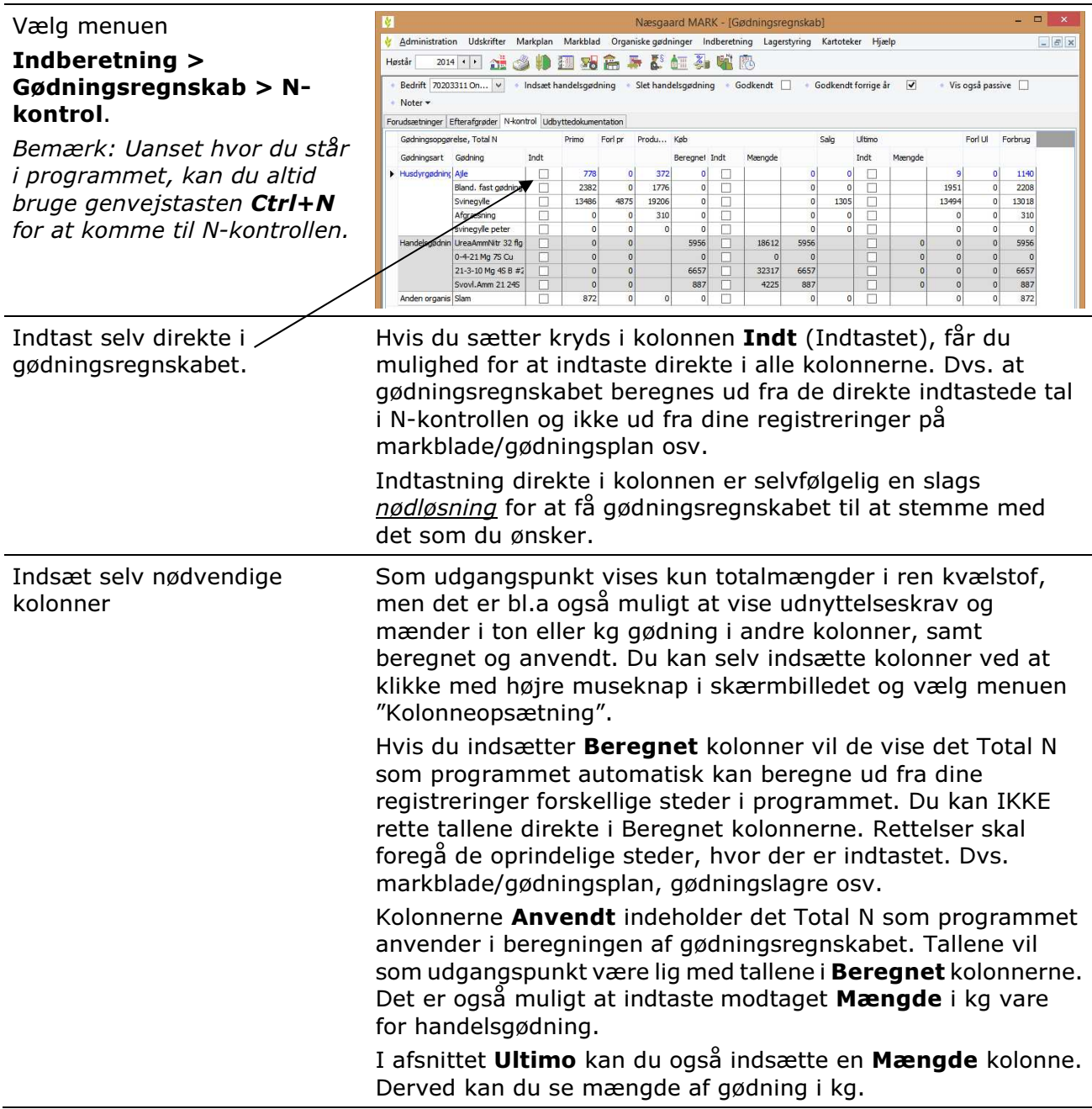

### 11.2 Tjek Start lager af Total N

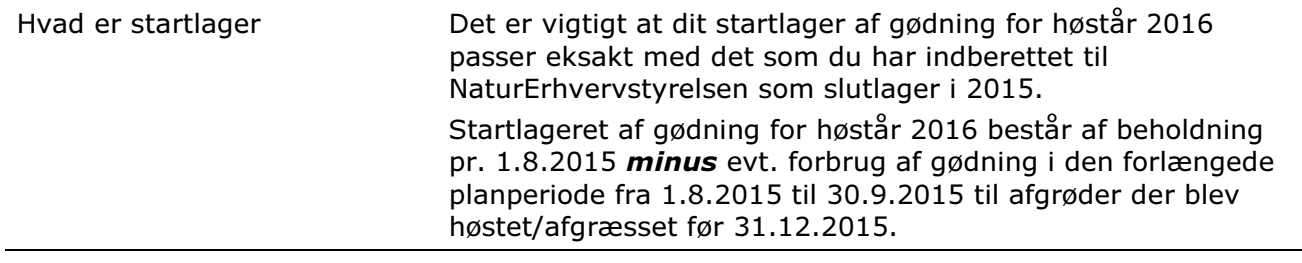

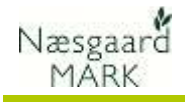

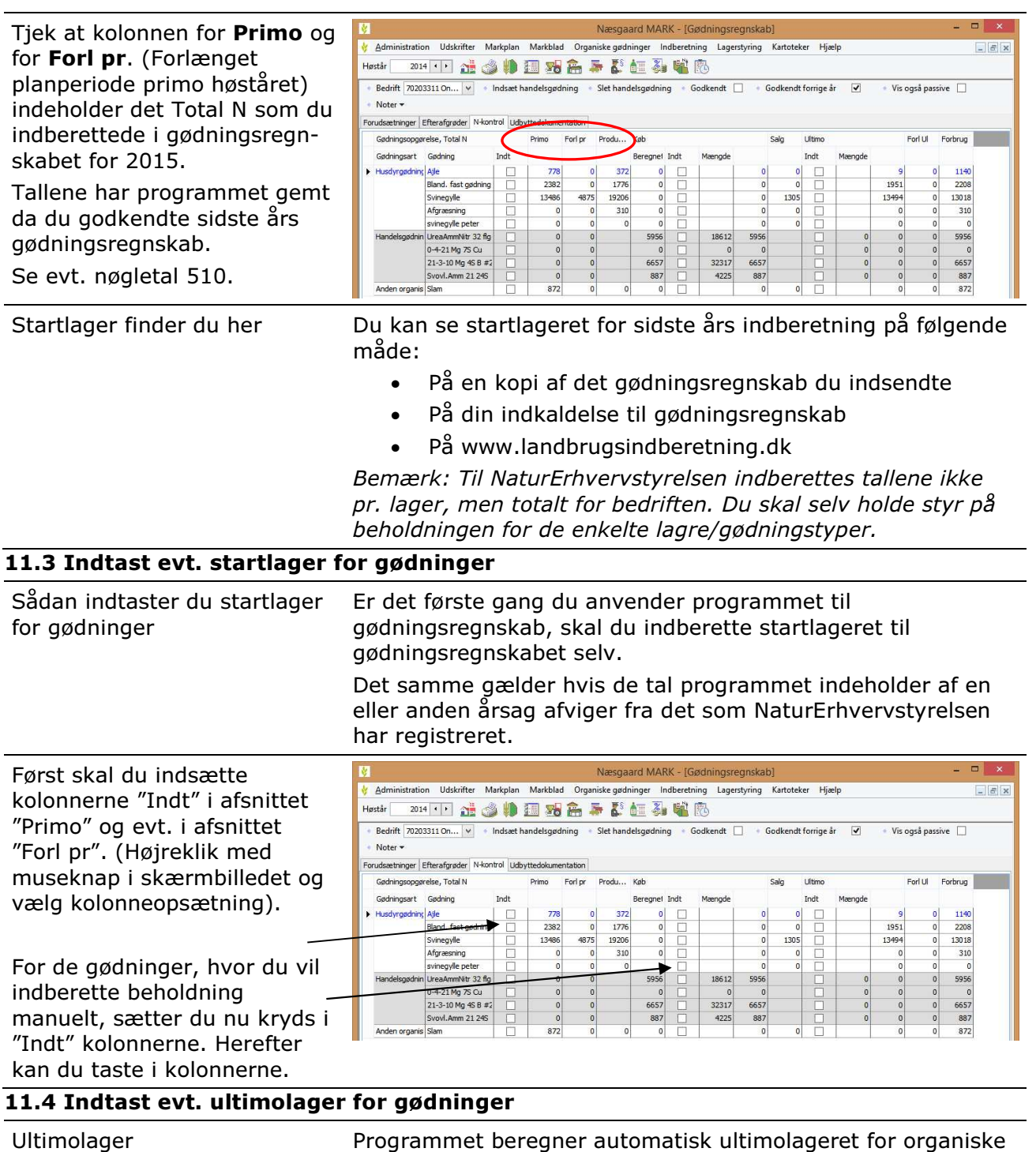

gødninger. Dette kan programmet gøre, da såvel produktion, som køb og salg af gødning er registreret i lagermodulet for organisk gødning.

For handelsgødninger skal du selv indberette et eventuelt ultimolager af handelsgødning.

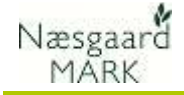

Hvad sker der ved kryds i den første "Indt" kolonne Hvis du krydser af i den første "Indt" kolonne. (Den der står lige efter "Gødning" kolonnen, så sættes der automatisk kryds for alle "Indtastet" kolonnerne i alle afsnit. Dvs. også for køb, salg og ultimo. Derved vil tallene ikke længere blive beregnet ud fra oplysninger i programmets lagermodul og markbladene.

#### 11.5 Tjek Køb, Ultimo og Forbrug mv.

Tjek at de øvrige kolonner passer med de tal du ønsker at indberette.

Ved at sætte kryds i kolonne Indt (indtastet) for en gødning, kan du manuelt rette i tallene i kolonnerne. Når du har sat kryds i kolonnen Indt, så har du selv kontrol over alle kolonnerne. Tjek derfor hver enkelt kolonnen for, om tallet passer med det du ønsker.

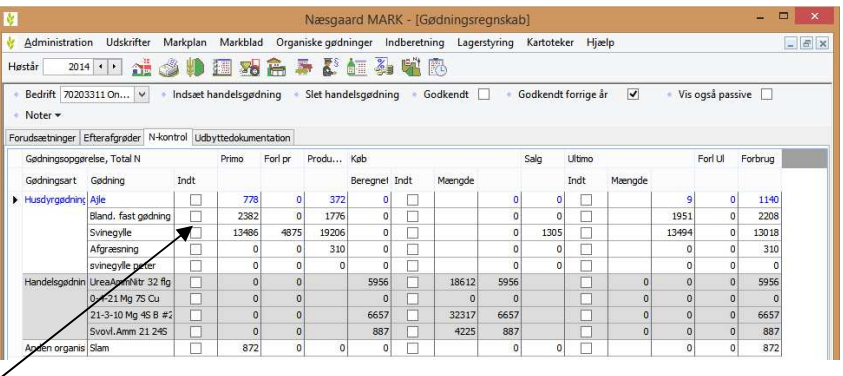

#### 11.6 Indsæt evt. handelsgødninger manuelt

De handelsgødninger, der vises automatisk, er dem som programmet kan beregne et forbrug af på markbladene, samt dem hvor der var en primobeholdning.

Du har mulighed for at indsætte handelsgødninger i N-kontrollen manuelt. Brug funktionen Indsæt handelsgødning.

I nøgletalsopsætningen kan du se det samlede køb og det samlede forbrug.

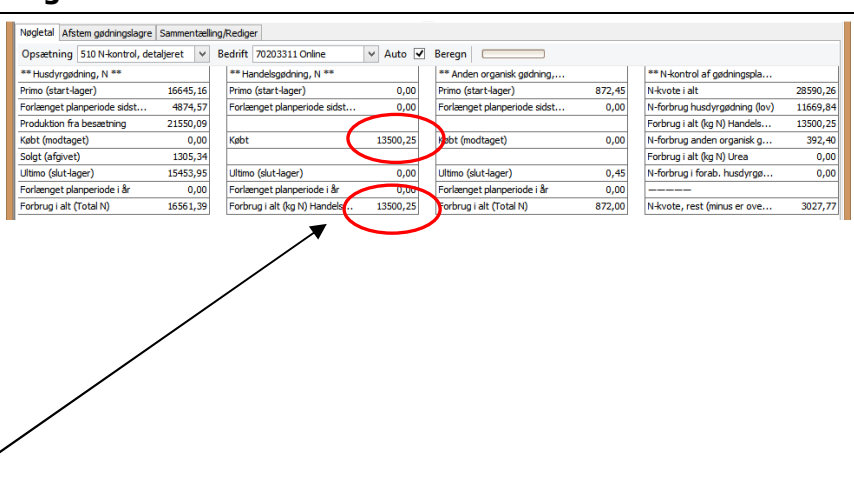

Lagerstyring Kartoteker Hjælp

П

1656

 $75.17$ 

 $71.71$ 

 $7.28$ 

Eorudsa

Efterafgrøder

N-kontrol

\*\* Pligtige efterafgrøder \*\*

Mindste etablering efterafgrød

Sum af alternativ efteraforøder

Balance i år (inkl. overført), ha

DE/ha til efterafgrøder

Efterafgrøder i markplan 2013, ha

inge

 $CrI + N$ Udbyttedokumentation

20203311 Online

 $\Box$ 

5.60

18,00

 $0.00$ 

12,40

 $0,94$ 

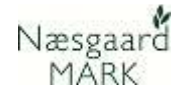

### 12 Udskriv og indberet gødningsregnskab (GHI)

Ñ

R

Opsætning 600 GHI

N-kvote, rest (minus er overfor

Krav til græssende DE, ha

\*\* N-kontrol \*\*

Græssende DE

Lidekris

Hastår.

Administration Udskrifter Markplan Markblad Organiske gødninger

3027.77

 $10.00$ 

40,66

Flemort + Indiant T + Abn GH

 $\sqrt{\frac{1}{100}}$  Bedrift 70203311 Online

\*\* Husdyrgødning \*\*

Slutlager andel i %

Dybstrøelse andel i %

Friareal m/lagerforskydning, ha

 $\overline{\mathsf{QK}}$ 

#### Gødningsregnskab

Fra oktober 2011 har der været krav om elektronisk indberetning på landbrugsindberetning.dk

Når du har tjekket tallene til gødningsregnskabet, bør du udskrive det på papir og gå det igennem punkt for punkt. Det er nogle gange nemmere at se tingene på et papir end på en skærm.

(Undtagelse: hvis du har et samlet dyrket areal på under 25 ha, så kan du bestille et papirskema på www.landbrugsindberetning.dk eller ringe til NaturErhvervstyrelsen; Center for Jordbrug)

Nøgletal

Planteværn (SJI)

Fællesskema & Efterafgrøder

V Auto V Beregn

Eortryd

skab og husdyr indberett

#### 12.1 Eksporter til GHI

Sørg for at du står i høstår 2016

Vælg menuen

#### Indberetning > Gødningsregnskab > Indberet til GHI.

Her kommer en dialog, med relevante nøgletal. Klik på Ok når nøgletallene er kontrolleret.

Herefter fremkommer oplysninger omkring gødningsregnskabet i et skema.

Vælg funktionen Udskriv for at udskrive gødningsregnskabet.

Vælg funktionen Eksport for at danne en fil med gødningsregnskabet som efterfølgende kan uploades til GHI på Internet.

 $T_{\rm min}$ **Bedrift** Navr navn Fftern. romavn Erternavn<br>Stubbekøbingvej 41, 8888 Datakøbing Adress  $Talefor$  $7020221$ 3439185 Teks Rerennet Angivet Felt  $\overline{)$  3.1 Arealopgørelse .<br>t,udyrket og udtaget areal Harmoniarea  $\overline{10}$  $204.0$ 204.09 3.2 Samlet forbrug af kvælstof i husdyrgødning og forarbejdet husdyrgødning  $\overline{31}$ Startlager pr. 1. august 2013<br>Normproduktion i perioden st 2013<br>†oden 1. august 2013 til 31. juli 2014 215 2155 oftaget husdyrgødning i perioden 1. august 2013 til 31. juli 201 Afsat husdyrgødning i perioden 1. august 2013 til 31. juli 2014  $\overline{13}$  $130<sup>o</sup>$ 30 Husdyrgødning afsat til afbrænding i miljøgodkendt forbrændingsanlæg  $321$ Husdergadning afsat til udlandet ifølge re 320<br>319<br>177 -<br>Husdyrgadning afsattil egne MVJ 0N arealer via græssende<br>Afsatforarbejdet husdyrgadning til ikke-tilmeld: virksomhed Arsactoratorgoetnusovygganing til iste-tilmeat wissomea<br>Lagerstatus pr. 31. juli 2014<br>Forbrug fra 1. august 2014 til 30. september 2014 (til afgrøder, der blev høstet eller afgræsset før<br>31. december 2014) 15454 30 1545  $\overline{30}$ iecember 2014)<br>ager pr. 31. juli 2014 (Beregnes som rubrik 307 – 306) 1545 30:<br>30:

Sidste øjebliksrettelser gemmes ikke til næste års gødningsregnskab!

Det er muligt at indføje nogle "sidste øjebliks rettelser" direkte i skemaets Anvendt kolonne. Rettelser lavet i skemaet gemmes dog IKKE til brug for næste års gødningsregnskab. Vi anbefaler derfor at rettelser laves på de respektive steder programmet. Bl.a. i skærmene Forudsætninger, Efterafgrøder og N-kontrol. Så bliver de gemt til brug for næste års gødningsplan/regnskab.

Samlet forbrug af husdyrgødning i kg kvælstof i planperioden 2013/201-

3.3 Andel af kvælstof i husdyrgødning og forarbejdet husdyrgødning, der skal indgå i gødnings- regnskabet<br>Kg kvælstof i alt kal kullaryttelsesprocent

Gennemse

Tilbage til forsiden | Upload fil | Slet uploaded fil

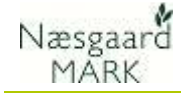

#### 12.2 Upload gødningsregnskab på GHI

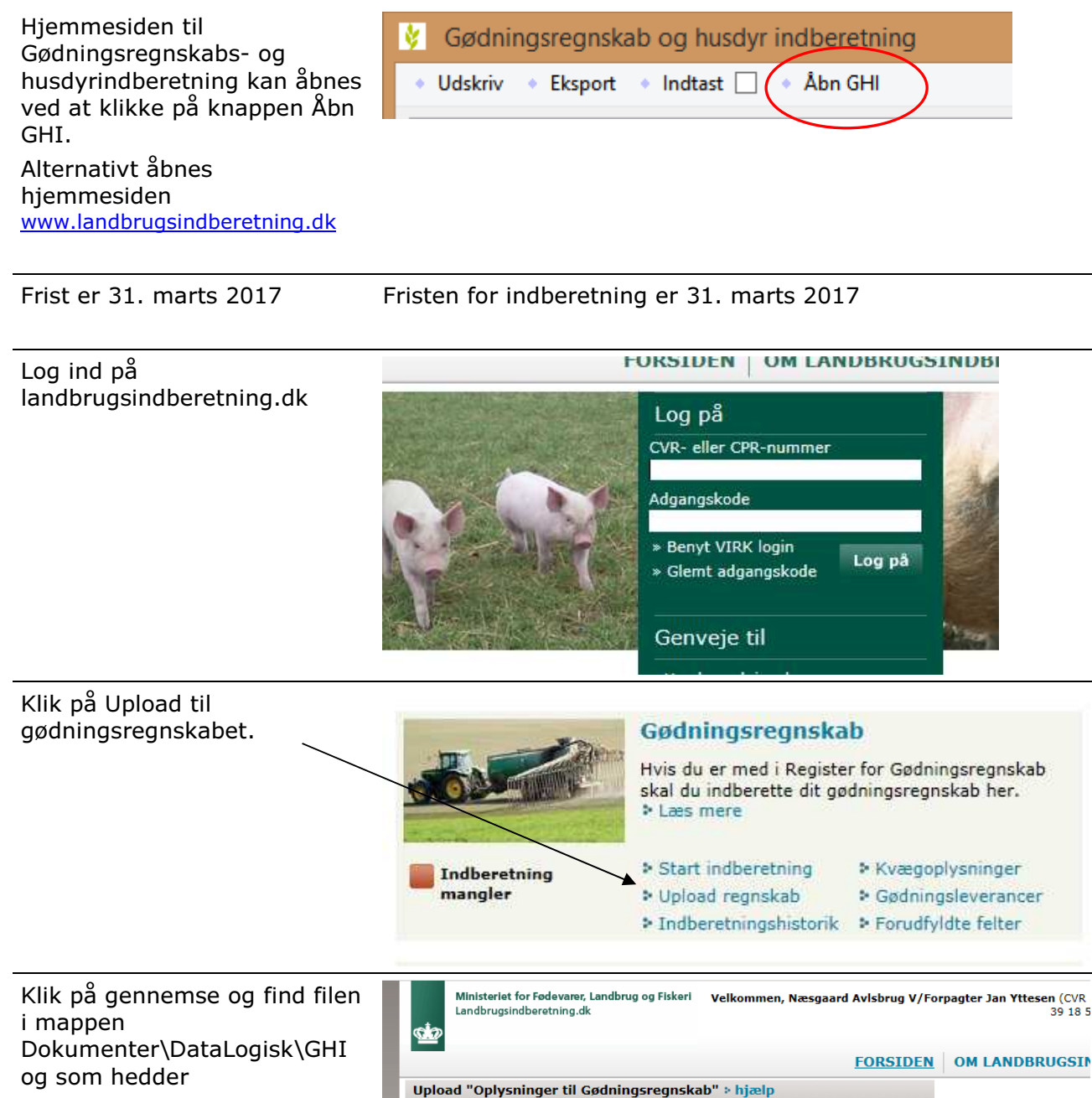

GHI2016 [bedriftsnr]

Klik herefter på upload fil.

Og til sidst klik på Tilbage til forsiden.

Status: -

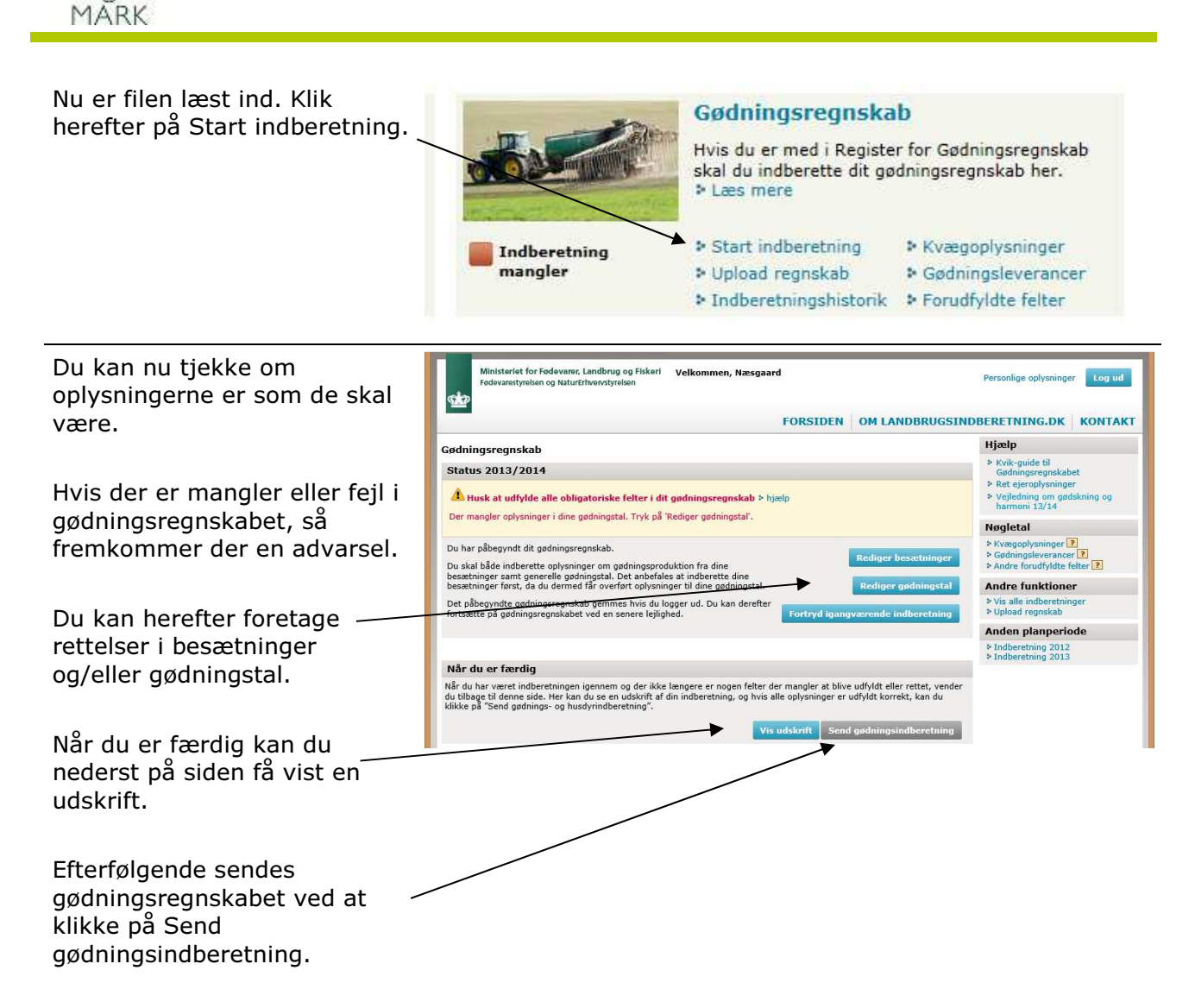

Næsgaard

### 12.3 Skift af CVR, ophør og afmelding fra Register for Gødningsregnskab på GHI

Det sker at CVR nr. nedlægges og derfor skal afmeldes i Register for Gødningsregnskab. Dette kan kun ske på GHI ved at anføre ophørsdato i felt 917 og anføre det nye CVR nr. i felt 918, samt indsende overdragelseserklæring direkte til NaturErhvervstyrelsen.

### 13 Godkend det indberettede gødningsregnskab i Næsgaard MARK

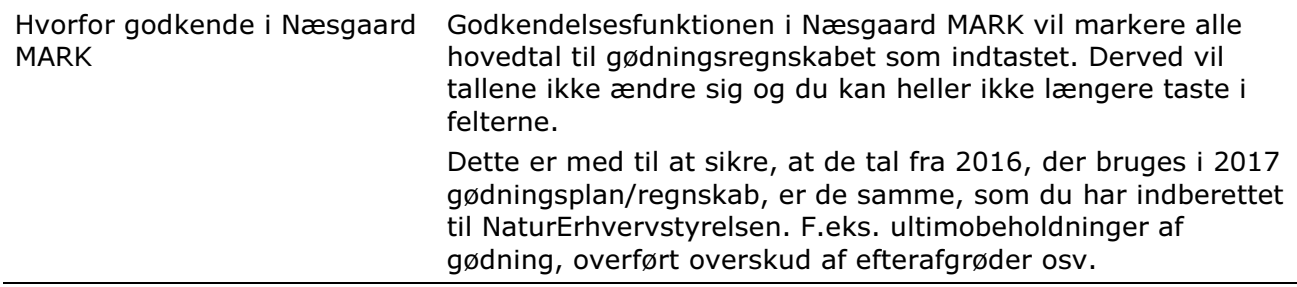

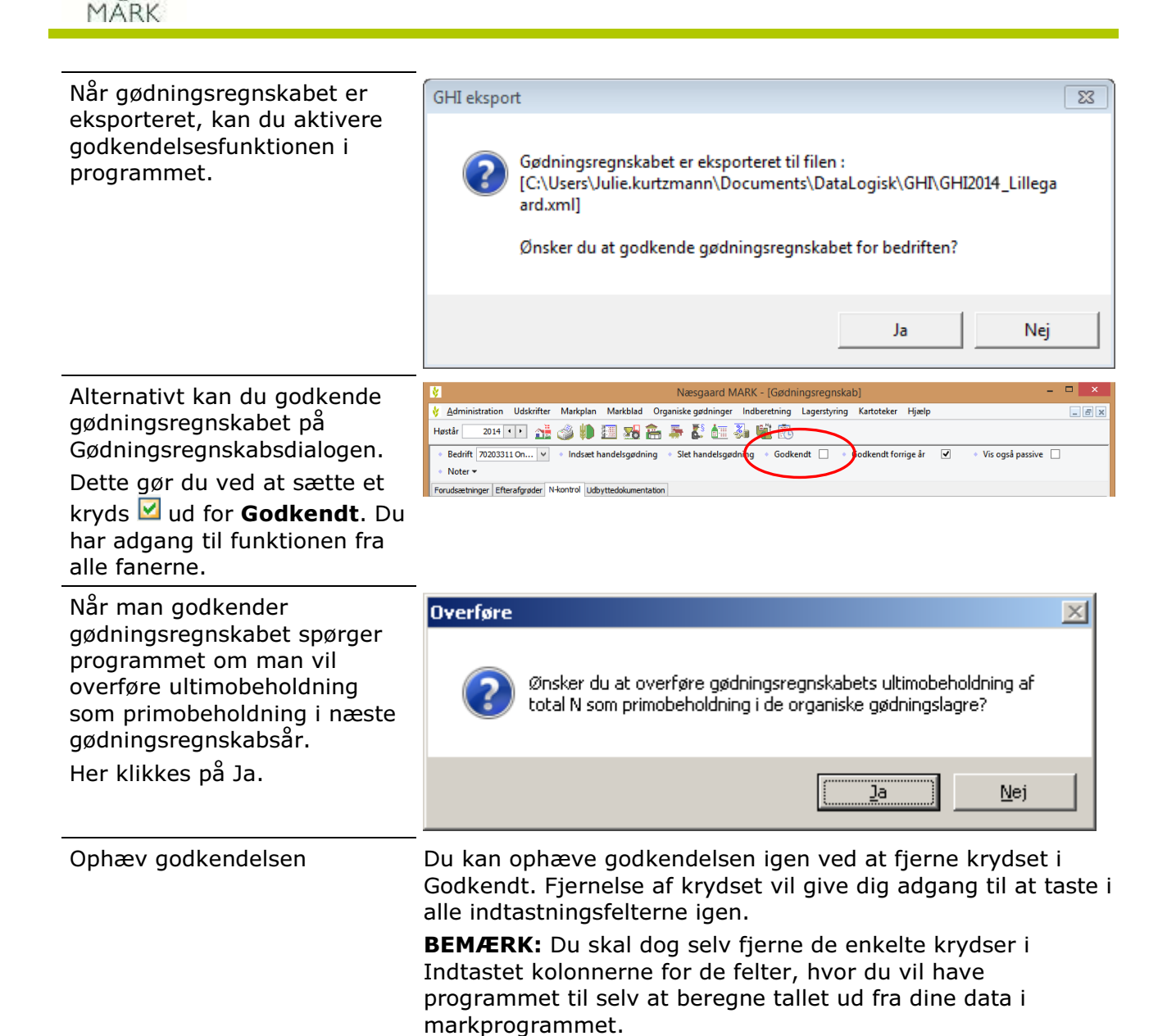

Næsgaard